# Making a Payment Online with AccessMyGov (AMG)

*Questions? Call us at (855) 272-7638 and ask for the I.T. Department, or email tech@bsasoftware.com.*

BS&A Software's new AccessMyGov is an online collection of municipal services providing instant and convenient access to various kinds of important information held at your local government. This document is intended to help users of the site to make an online payment.

The example used in this document is of an online Property Tax payment. AMG also facilitates the taking of payments for delinquent tax bills, building permits, special assessments, miscellaneous receivables invoices, and utility bills. Note: not all municipalities accept online payments.

There are two ways to make an online payment: Basic and Detailed, both of which are covered in this help doc.

# **Basic**

1. On the menu located on the left side of the page, choose **Tax Payments** (beneath the Online Payments section):

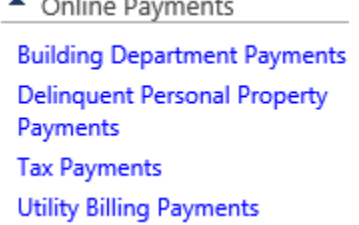

 $\mathbf{r}$  and  $\mathbf{r}$ 

2. Search for your account using either Name, Address, or Parcel Number:

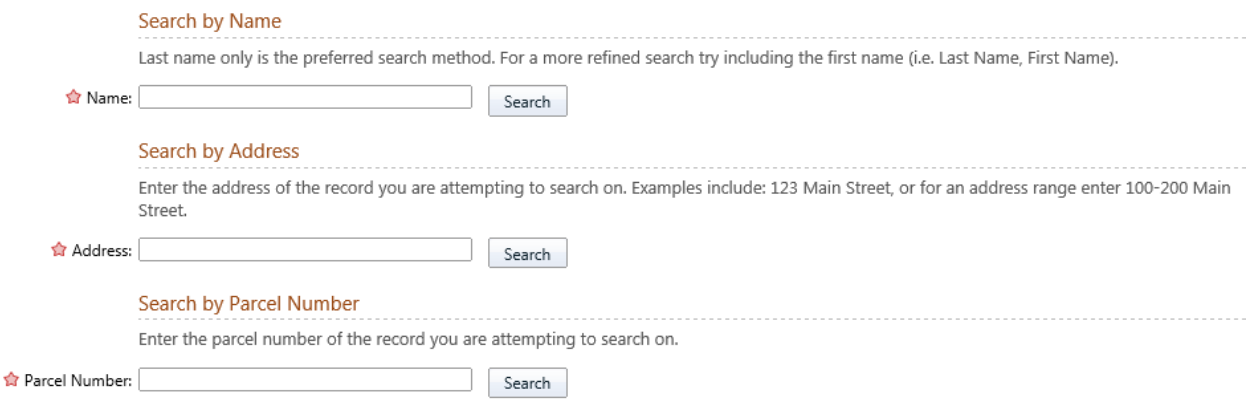

3. Click on your record from the Search Results screen:

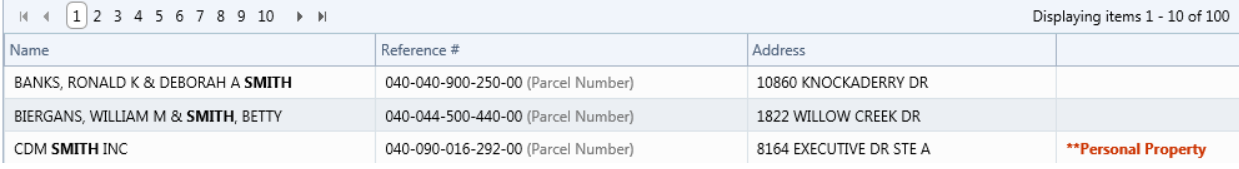

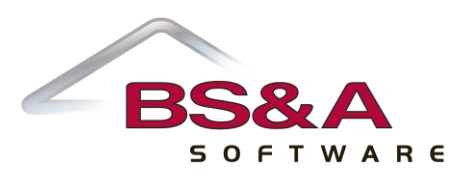

#### 4. The next page provides you with a summary of outstanding balance(s) and an area to type in the amount you wish to pay:

#### Pay Taxes on this Parcel

Enter the Amount Paying for either season for which there is an Amount Due. Verify that you have entered the correct amount before clicking the Pay [season] Taxes button.

#### Interest and Penalty Calculated on 08/12/2013

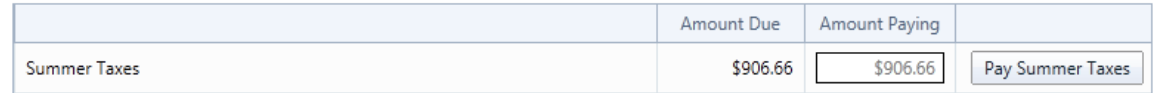

NOTE: Any recent payment(s) made online may not be immediately reflected in amount(s) due

### To get additional information about your record, click the **View Additional Parcel Information** link:

## **Additional Record Information**

By clicking the link below you can view additional information for Parcel 040-049-000-050-00.

#### View Additional Parcel Information

- 5. Enter the payment amount and click the **Pay [season] Taxes** button. You will be directed to the website of one our participating credit card payment processors. From there, enter your credit card information and phone number.
- 6. Once the process is complete, you will be given a receipt confirming payment. Please save this for your records. Note that the payment may not be immediately reflected online.

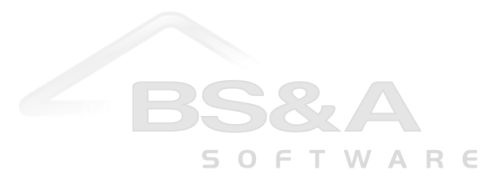

# **Detailed**

1. Locate the parcel using the search option at the top of the screen. Switch to the Tax Information tab if it isn't currently open. This method is referred to as "Detailed" because the details of the (in this case) tax bill are visible. If there is an outstanding balance due on the parcel, the Amount Due box displays it, along with a Pay Now link:

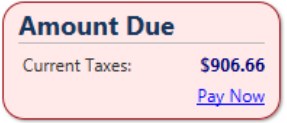

2. Click the **Pay Now** link. The next page provides you with a summary of the parcel information and an area to type in the amount you wish to pay:

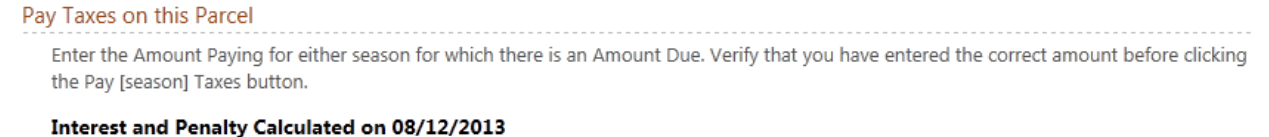

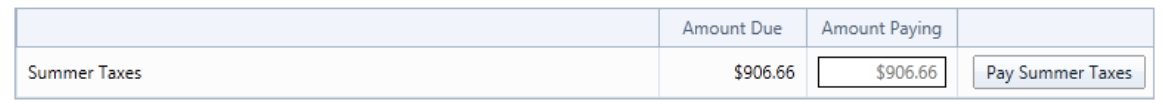

NOTE: Any recent payment(s) made online may not be immediately reflected in amount(s) due

- 3. Enter the payment amount and click the **Pay [season] Taxes** button. You will be directed to the website of one our participating credit card payment processors. From there, enter your credit card information and phone number.
- 4. Once the process is complete, you will be given a receipt confirming payment. Please save this for your records. Note that the payment may not be immediately reflected online.

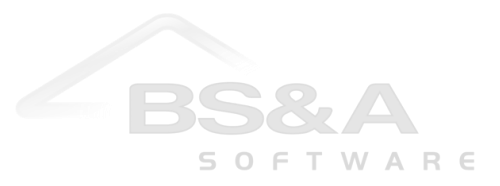